version-8-08amorcage

#### Note: documentation à actualiser

Cette documentation vous permettra de démarrer un terminal X avec un menu de choix au démarrage : Ubuntu autonome ou terminal graphique.

Pré-requis 1: Le poste client terminal X doit posséder un disque dur avec un [système Ubuntu](http://ubuntu-fr.org/) autonome (ou dérivé Kubuntu, Edubuntu…) installé et fonctionnel. Pré-requis 2: Le poste client doit être "fixé" sur le serveur AbulÉdu.

# **Téléchargez le fichier gpxe-all sur http://rom-o-matic.net/**

Aller sur [le site rom-o-matic](http://rom-o-matic.net/), choisir la dernière version (haut de page, actuellement 0.9.6) et chercher dans la liste "Choose NIC/ROM type" gpxe:all-drivers

Dans "Choose ROM output format:" sélectionner le format "LILO/GRUB/SYSLINUX loadable Linux kernel format (.lkrn)" puis valider par le bouton "Get ROM" et accepter "Enregistrer sur le disque" (généralement le fichier est enregistré sur le bureau, par ex. gpxe-0.9.6-gpxe.lkrn).

# **Renommer le fichier puis copier le noyau dans /boot**

- Renommer le fichier en abuledu.lkrn (clic-droit, renommer)

Ouvrir un terminal Applications→Accessoires→Terminal

- aller dans le répertoire du bureau où est enregistré le fichier de démarrage avec la commande :

\$ cd Desktop

- copier le fichier abuledu.lkrn dans /boot avec la commande :

```
$ sudo cp abuledu.lkrn /boot
Password : (entrer votre mot de passe utilisateur Ubuntu. Rien ne
s'affiche.)
```
## **Modifier le fichier /boot/grub/menu.lst**

Toujours dans un terminal, lancer un éditeur de texte, par exemple gedit, et ouvrez le fichier /boot/grub/menu.lst

```
$ sudo gedit /boot/grub/menu.lst
```
Au début du fichier, trouver la ligne timeout (le nombre de secondes que le système attend un choix avant de lancer celui sélectionné par défaut) et la modifier pour un délai de 10 secondes par ex.:

timeout 10

Un peu plus loin, ajouter un # en début de ligne hiddenmenu pour que le menu de choix s'affiche (ne soit pas caché) au démarrage :

# hiddenmenu

Juste après, décommenter (effacer le signe # en début de ligne) la ligne pour avoir un écran en couleurs ("Pretty colours")

color cyan/blue white/blue

Vers la fin du fichier, juste après la ligne

## ## End default options ## ##

ajouter les trois lignes suivantes :

title AbulEdu root (hd0,0) kernel /boot/abuledu.lkrn

Enregistrer !

## **Nouveau démarrage**

Au prochain démarrage, vous obtiendrez un menu pour choisir entre AbulÉdu (terminal graphique) et Ubuntu autonome. En l'absence de choix dans les 10 secondes, le poste démarrera tout seul en terminal graphique. Super !

### **Problèmes connus**

Si vous avez au démarrage le message "Probing pci nic" qui tourne en boucle avec "Searching for server DHCP… No IP address", deux possibilités courantes :

1. **Le poste n'a pas été fixé** sur le serveur. C'est le cas s'il vous déclare une adresse "haute" (250 ou <). Un poste fixé prend une adresse IP en partant du plus bas disponible.

2. **Ce n'est pas le bon noyau**, essayez avec un autre pris sur rom-o-matic. Dans le message au démarrage "Probing pci nic" qui tourne en boucle avec "Searching for server DHCP… No IP address", il y a souvent des indices pour trouver le bon modèle de carte réseau : par exemple 82562em au lieu de 82801cam que nous avions choisi tout d'abord. Après avoir récupéré le bon noyau (enfin, on espère…), le renommer abuledu.zlilo et recommencer la manoeuvre de copie dans /boot (voir cidessus) pour écraser l'ancien. Redémarrer la machine pour tester.

3. Si vous faites une **mise à jour de votre version Ubuntu**, les lignes:

- -title
- -root
- $\bullet$  -kernel

seront supprimées !!!

En cas de souci, écrivez sur le [forum d'AbulÉdu](http://forum.abuledu.org).

From: <https://docs.abuledu.org/>- **La documentation d'AbulÉdu**

Permanent link: **[https://docs.abuledu.org/abuledu/administrateur/double\\_boot\\_linux](https://docs.abuledu.org/abuledu/administrateur/double_boot_linux)**

Last update: **2016/01/21 14:10**

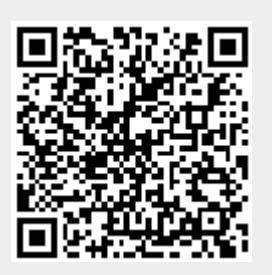